**Proceso para el llenado de la Declaración Jurada Regional de Viajero Electrónica.**

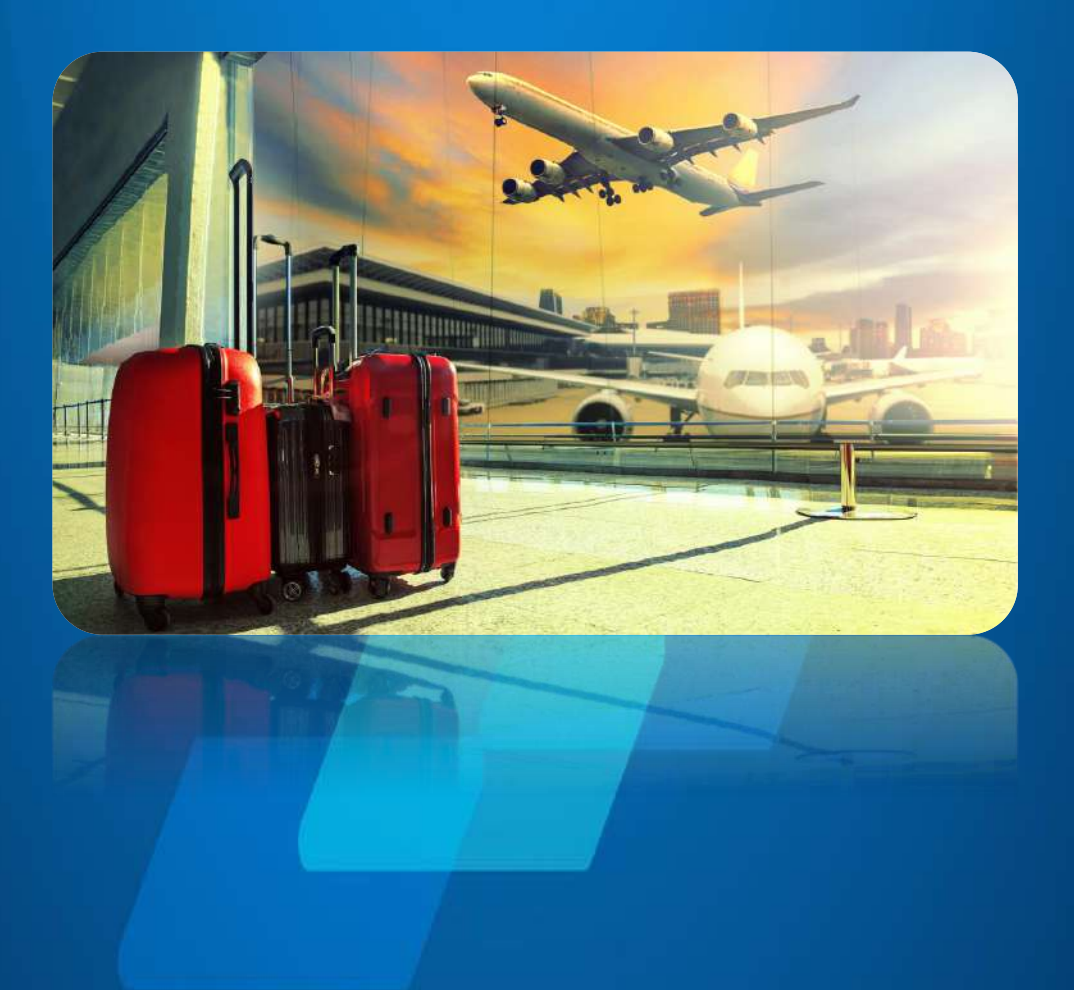

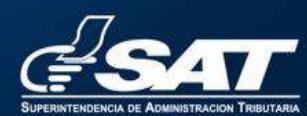

**Contribuyendo** por el país que todos queremos

### **Proceso para el llenado de la Declaración Jurada Regional de Viajero Electrónica.**

#### **Paso No. 1.**

- 1.1 El viajero ingresa al portal SAT<https://portal.sat.gob.gt/portal/>
- 1.2 El usuario ingresa al enlace que estará disponible en páginas Web, o escaneando el Código QR disponible en las aerolíneas y aeropuerto, que te direccionará al llenado de la declaración.

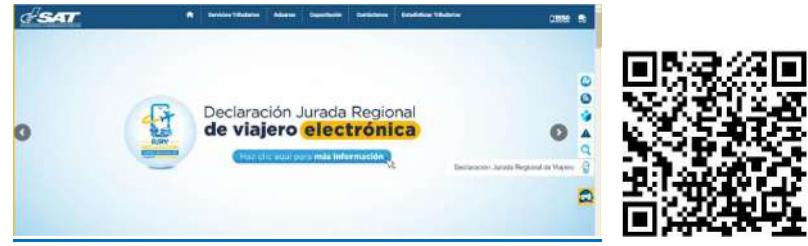

### **Paso No. 2**

 $\overline{a}$ 

- 2.1 Seleccione el idioma que desea utilizar.
- 2.2 Ingrese un correo electrónico válido y activo ya que al buzón ingresará la confirmación del llenado.
- 2.3 Confirme correo electrónico.

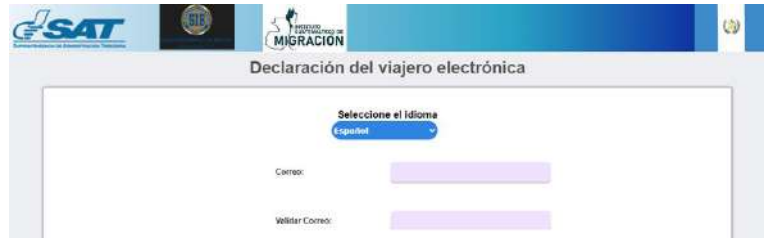

2.4 Responda "Sí o No" a la pregunta siguiente: ¿su nacionalidad es guatemalteca?

Si es guatemalteco le requiere su número de pasaporte<sup>1</sup> y número de libreta los cuales están consignados en su pasaporte, este paso validará sus datos personales (Paso No. 4).

 $1$  Se conforma de 15 dígitos, este número lo puedes ubicar en la parte superior derecha de tu pasaporte y el número de libreta que se encuentra arriba del código de barras.

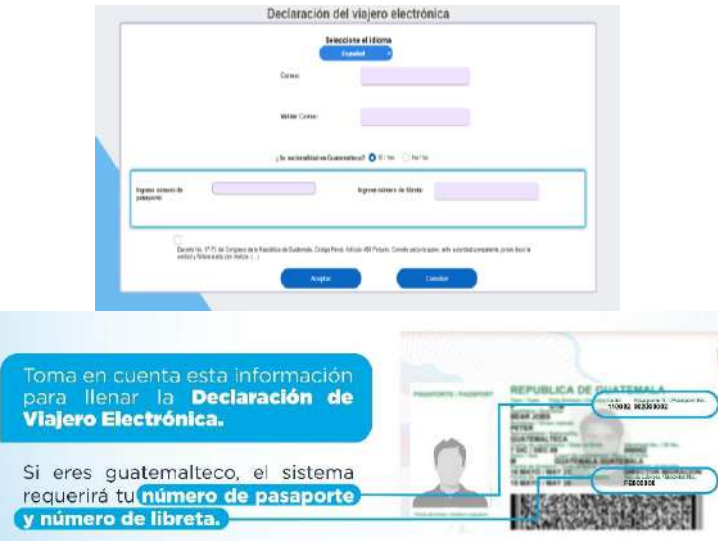

- 2.5 El sistema Informático muestra la opción Decreto Número 17-73 del Congreso de la República de Guatemala, Código Penal, Artículo 459 Perjurio, en donde el viajero se responsabiliza por la información consignada.
- 2.6 Proceda a llenar los campos y posteriormente selecciona la opción "aceptar".

### **Paso No. 3**

 El sistema informático le despliega una ventana con las instrucciones para el llenado de la declaración, leídas selecciona la opción "aceptar".

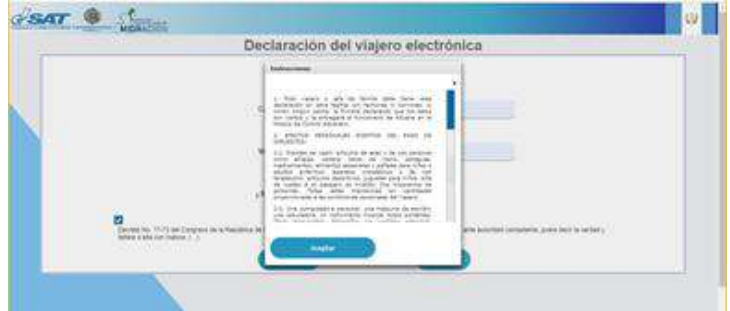

### **Paso No. 4**

- Seleccione la opción entrada o salida del país.
- Si es guatemalteco el sistema automáticamente llenará las casillas con la información de nombres, apellidos, documento No. (Pasaporte), nacionalidad, sexo y fecha de nacimiento.
- Si no es guatemalteco debe ingresar sus datos personales.
- Seleccione el motivo de su viaje.
- La casilla medio de transporte está llena de manera automática, en cumplimiento de la primera Fase del proyecto Aeropuerto Internacional "La Aurora".
- Ingrese Empresa y Número de Vuelo el cual es proporcionado por la aerolínea.
- Seleccione o escriba país de procedencia.
- Seleccione o escriba país de residencia.
- Seleccione o escriba país destino.
- Ingrese dirección prevista a donde se dirige.

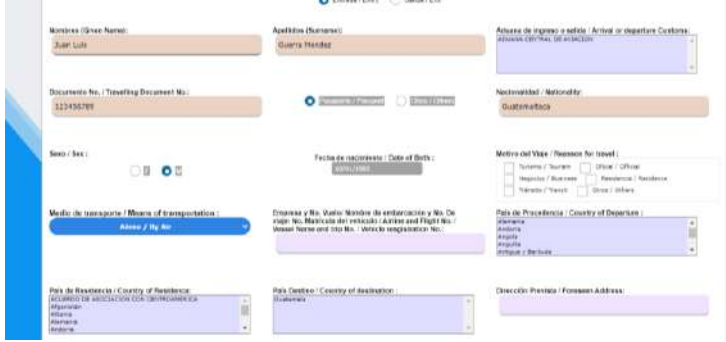

• Seleccione el número de familiares que viajan con usted. Si es más de un acompañante el sistema despliega una pantalla donde debe ingresar información del número de pasaporte y número de libreta los cuales están consignados en el pasaporte. Para ingresar la información seleccione la opción "Agregar ítem".

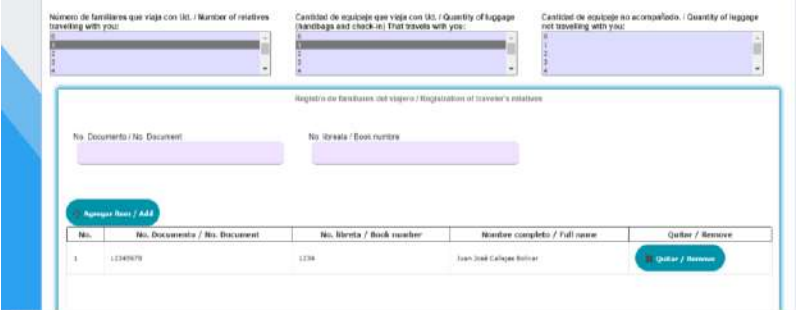

- Seleccione la cantidad de equipaje que viaja con usted.
- Seleccione la cantidad de equipaje no acompañado<sup>2</sup>.

 $\overline{a}$ 

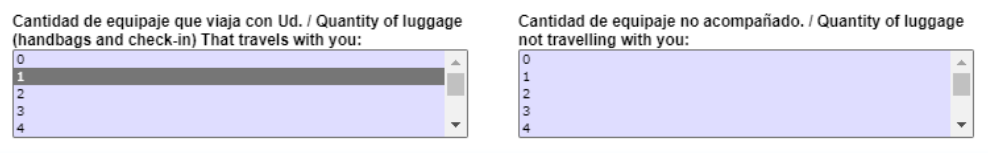

- Responda "Sí o No" a la pregunta siguiente: ¿ha disfrutado en los últimos 6 meses de exoneración de tributos?
- Responda "Sí o No" a la pregunta siguiente: ¿Lleva o trae consigo dinero en efectivo o valores monetarios, títulos valores, objetos, metales preciosos o una combinación de estos por un valor igual o superior a US\$ 10,000 o su equivalente?

<sup>2</sup> Equipaje no acompañado. De conformidad al artículo 581 del RECAUCA se entiende como equipaje no acompañado el equipaje que ingrese dentro de los tres meses anteriores o posteriores con respecto a la fecha de arribo del viajero al territorio aduanero, siempre que se compruebe que las mercancías provienen del país de su residencia o de alguno de los países visitados por él, aún en el caso que ingrese por una vía distinta a la de arribo del viajero.

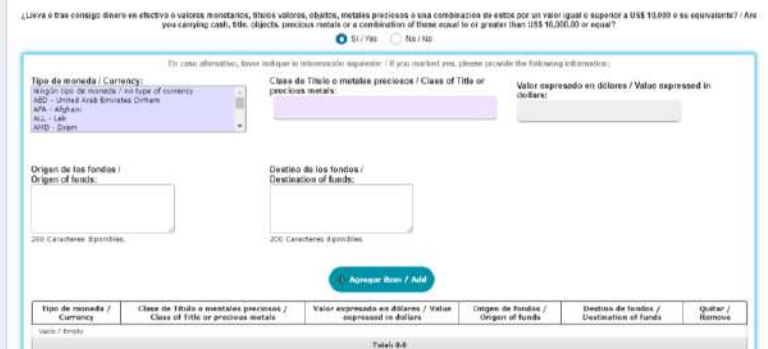

- Responda "Sí o No" a las preguntas siguientes:
	- o ¿Lleva o trae animales vivos, plantas, productos alimenticios o derivado de cualquier de éstos?
	- o ¿Lleva o trae productos químicos, farmacéuticos, sustancias o residuos tóxicos, armas, municiones o explosivos?
	- o ¿Lleva o trae mercancías distintas del equipaje?

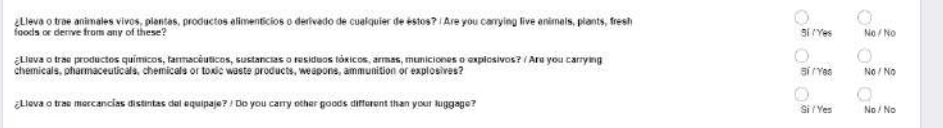

 En caso afirmativo, complete la información solicitada como se muestra en la figura siguiente:

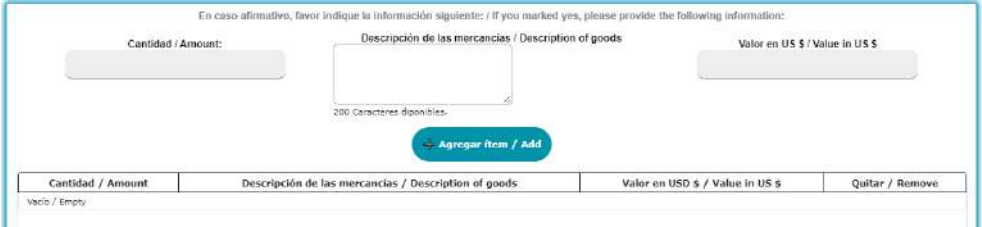

Al momento de completar el llenado, previo a guardar y enviar la información, es importante leer con atención la información consignada, ya que después de enviada no podrá ser modificada, al finalizar el llenado de las casillas seleccione la opción "guardar".

### **Paso No. 5:**

Al momento de guardar la declaración desplegará un mensaje donde podrá descargar el código QR y el número de declaración, los datos consignados se enviarán al correo electrónico consignado previamente.

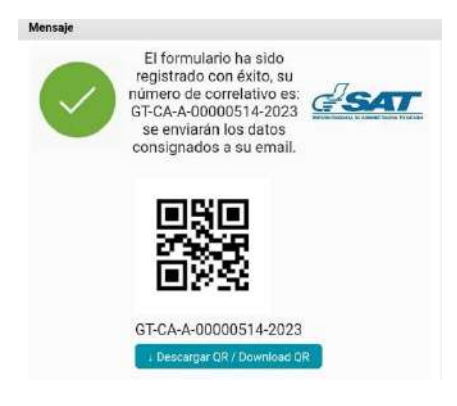

### **Paso No. 6:**

Al momento del viaje lleve su número de declaración y Código QR.

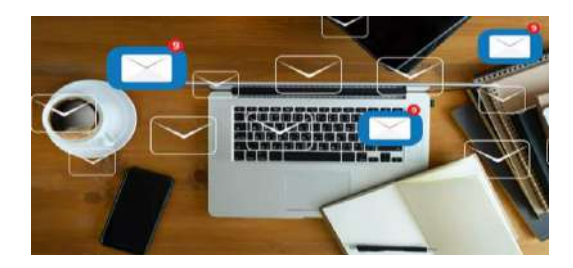

## **Paso No. 7:**

Presente su declaración cuando las autoridades lo soliciten, quienes a su arribo y salida podrán realizar los procedimientos de control vigentes, según la legislación aplicable.

# **Errores:**

El sistema informático le indicará cuando el llenado contenga errores, marcando en color rojo la casilla a corregir.

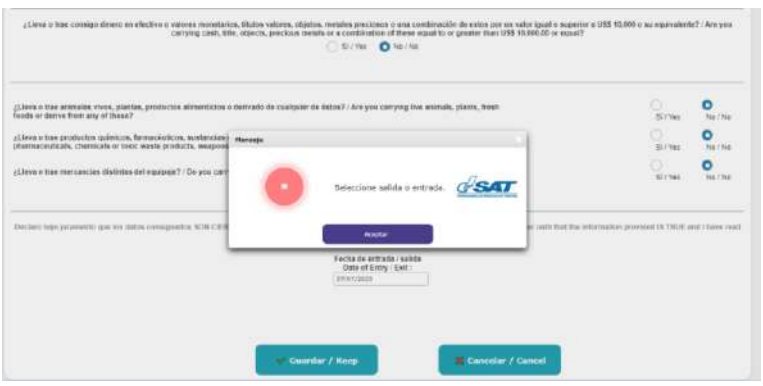

## **Contingencia.**

En caso fortuito o de fuerza mayor o que por la naturaleza de la gestión al momento de la transmisión de la Declaración Jurada Regional de Viajero ocurra la interrupción de los sistemas informáticos del Servicio Aduanero y que esto impida el envío de la transmisión electrónica de la información de los datos del viajero, la Autoridad Aduanera podrá autorizar como una medida de contingencia el uso de la Declaración Jurada Regional de Viajero Impresa.